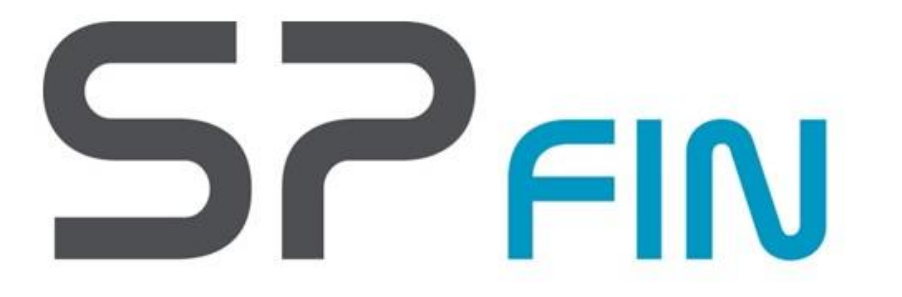

Gestão Financeira

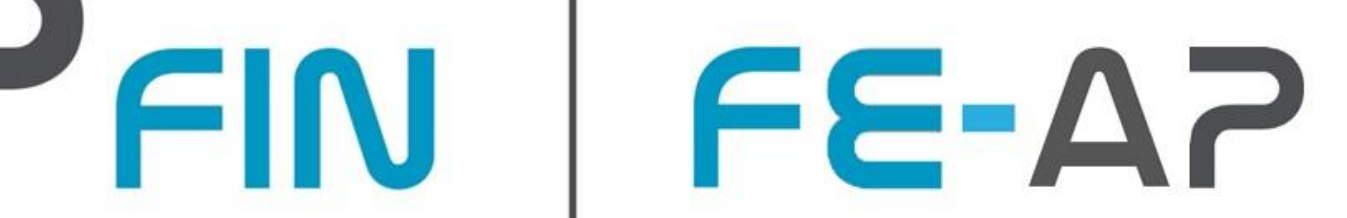

## Fatura Eletrónica na AP

**Portal FE-AP**

*Unidade de Conferência*

*10-03-2020*

- Em Entidades onde existe dispersão geográfica, o campo **"Unidade de Conferência"** torna-se relevante para o processo de conferência.
- Neste momento, existem 2 forma de utilizar o campo Unidade de Conferência:
	- $\checkmark$  Ou utilizando o código Postal;
	- Ou utilizando o centro financeiro (aplicável apenas a entidades GeRFiP, e se estiver preenchido o campo Compromisso). Caso o nº compromisso não seja enviado pelo fornecedor, é sobreposto o código postal.
- O campo código postal apresenta sempre a informação enviada no campo "**Local de entrega" (local da prestação do serviço),** sendo que, caso não seja preenchido, apresenta o **código postal da sede** da entidade.
- Sendo assim, para entidades que necessitem de utilizar este campo "Unidade de conferência" para distribuir os documentos para conferência interna, pode fazê-lo da seguinte forma:
	- Cada local descentralizado que necessite de validar as suas faturas, **deve gravar uma pesquisa com os centros financeiros a que diz respeito, e códigos postais** (ver imagem com exemplo, na página seguinte)
	- $\checkmark$  Ao entrar no Portal, será sempre apresentada a lista de documentos que cumpram estes critérios
- Nas páginas seguintes, apresenta-se alguns slides do manual do utilizador, onde é referido o campo "Unidade de Conferência"

#### **1. Enquadramento Unidade de Conferência para Entidades Descentralizadas**

FE-AP Fatura Eletrónica na AP

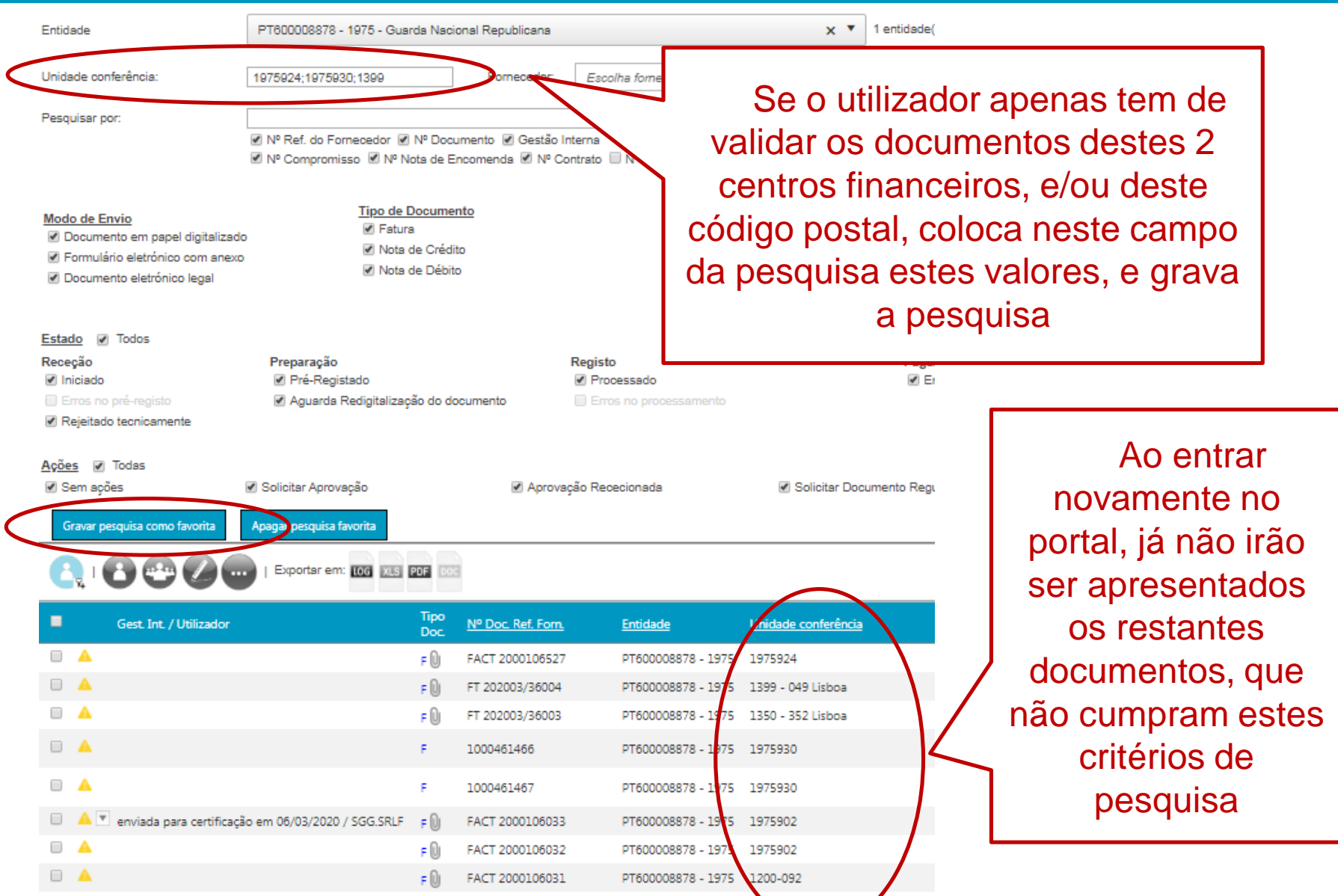

© 2020 eSPap | Entidade de Serviços Partilhados da Administração Pública, I.P. | Direitos reservados. **|** 3

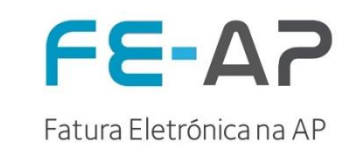

Por defeito, o sistema apresenta a lista de "Documentos de Faturação".

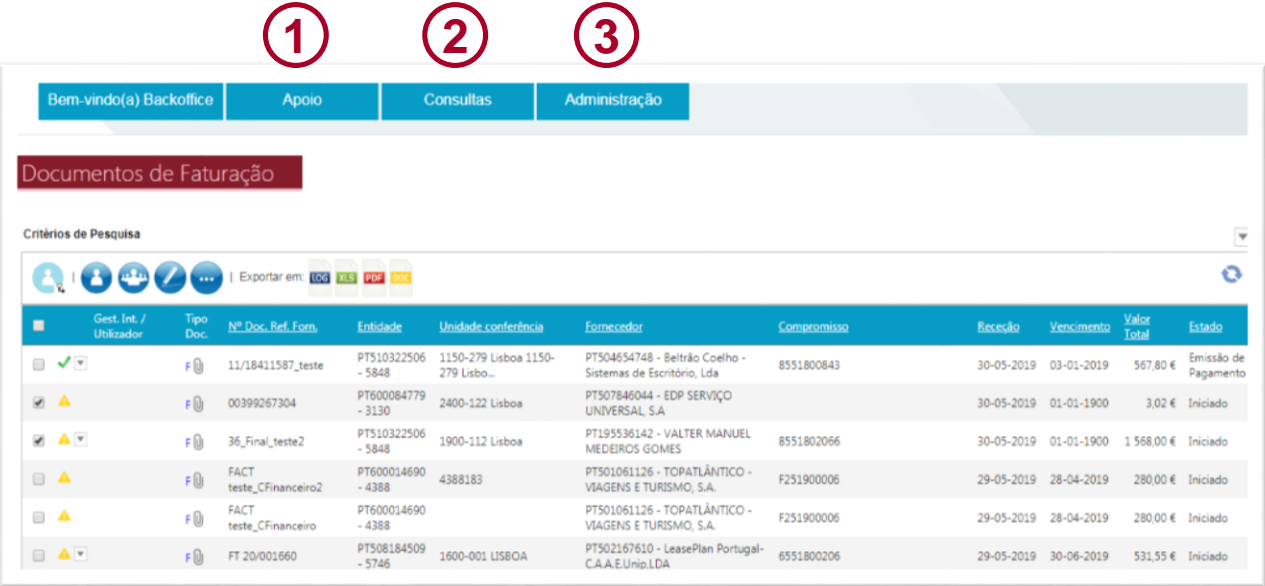

- A lista de documentos de faturação apresenta os vários tipos de documentos rececionados, identificados por fornecedor e por entidade;
- A lista está ordenada por "Data de Receção" (decrescente), e apresenta os seguintes campos adicionais:
	- **Unidade de conferência (definida pela entidade, na área "Administração|**  Entidades", para apoio à conferência);
	- $\checkmark$  Compromisso;
	- $\checkmark$  Data vencimento;
	- $\checkmark$  Valor:
	- Estado (novos documentos apresentam estado "INICIADO");
- As restantes funcionalidades do ecrã são apresentadas em "Processos e Atividades de Suporte".
- © 2020 eSPap | Entidade de Serviços Partilhados da Administração Pública, I.P. | Direitos reservados. **|** 4
- 1. O menu **"Apoio"** contém informação de Notícias, FAQ's, Documentos de Suporte e Pedidos de Apoio (ver detalhe em "Processos e Serviços Digitais de Suporte");
- 2. O menu **"Consultas"**  apresenta a lista de documentos de faturação, e possibilidade de extrair relatórios (ver ponto "FE-AP Analytics");
- 3. O menu "**Administração**" contém informação da(s) entidade(s) e de utilizadores, acessível apenas a utilizadores administradores do Portal FE-AP (ver detalhe em "Processos e Serviços Digitais de Suporte").

### **3. Processos de Negócio versus Funcionalidades FE-AP**

Processos e Atividades de Suporte - Pesquisa Documento

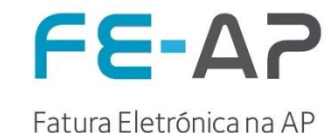

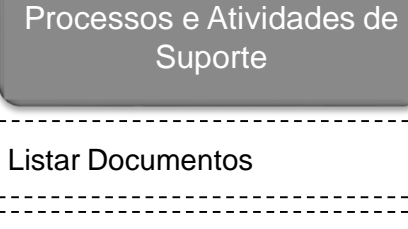

Consultar Documento

Pesquisar Documento

Rastrear Documentos

Codificar internamente o

documento

Como Procede **Estado do pro ?** Todos As minhas **Tar ?** Pesquisar Docu através de crité pesquisa **Campos/ Opçõ Pesquisar**  $\bullet$ 

Repor Filtros

Operações:

- A área de pesquisa contém vários campos, dos quais destacamos os seguintes:
	- O campo **"Entidade"** está organizado por agregador;
	- O campo "**Unidade de Conferência",** que permite ao utilizador gravar uma pesquisa como favorita, pré-preenchendo este campo com o valor ao qual está responsável (ex: centro financeiro ao qual será responsável pelo tratamento das faturas);
	- Campo **"Fornecedor"** que apresenta uma lista de valores possiveis, para seleção, mediante o preenchimento do nome ou NIF do fornecedor;
	- Campos "**Nº Compromisso", "Nº Nota Encomenta", "Estados", "Ações", "Datas",** entre outros, permitem o registo da respetiva informação.

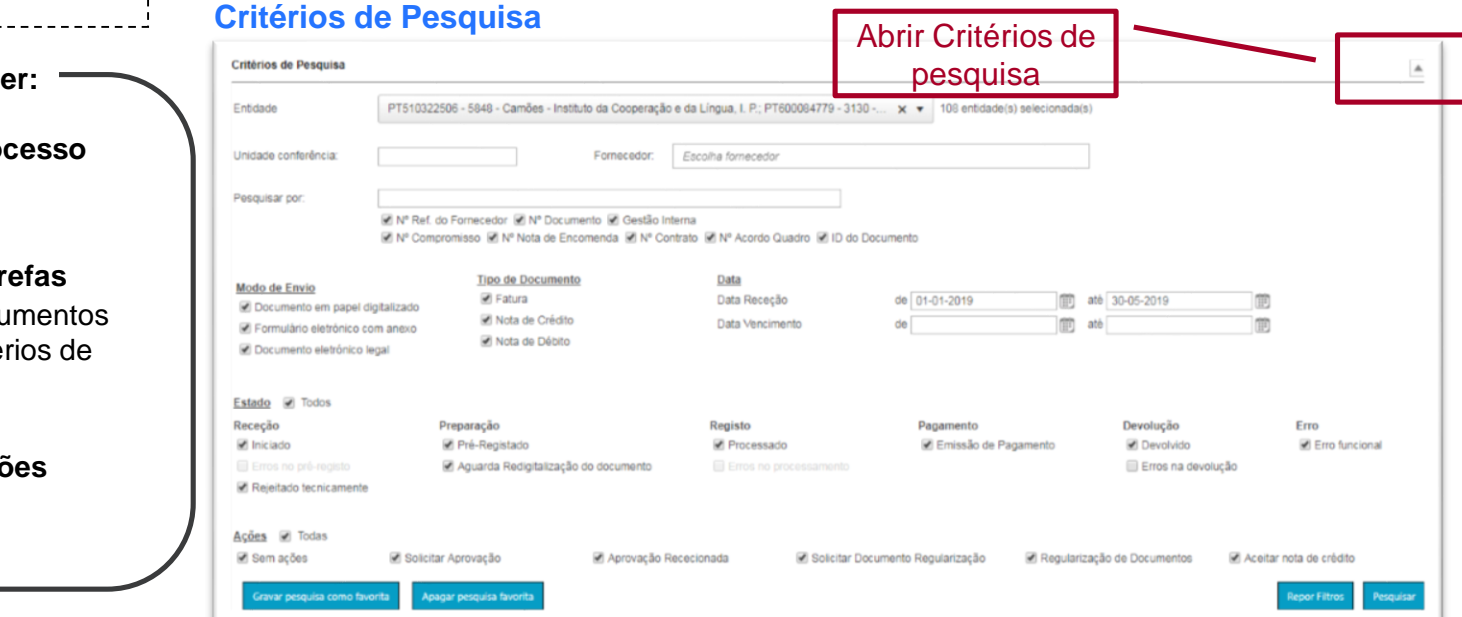

#### **3. Processos de Negócio versus Funcionalidades FE-AP**

#### Processos e Atividades de Suporte - Pesquisa Documento

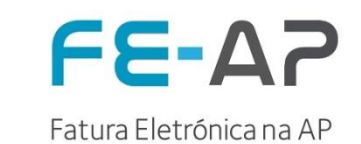

Processos e Atividades de Operações: **Suporte** 1. O botão **"Gravar pesquisa como favorita"** permite gravar a pesquisa mais frequente do utilizador. Sempre que aceda ao Portal, será apresentada esta Listar Documentos pesquisa favorita por defeito; Consultar Documento 2. O botão **"Apagar pesquisa favorita"** permite apagar a pesquisa anteriormente gravada, ficando por defeito a pesquisa pré-definida do sistema. Pesquisar Documento **Critérios de Pesquisa** Critérios de Pesquisa  $\blacktriangle$ Rastrear Documentos Entidade PT502833530 - 5848 - INSTITUTO CAMÕES, I.P; PT600008878 - 1975 - Guarda Nacional Republi... x ▼ 2 entidade(s) selecionada(s) Codificar internamente o Unidade conferência Fornecedor: Escolha fornecedor documento Pesquisar por: in Nº Ref. do Fornecedor in Nº Documento in Gestão Interna ≥ Nº Compromisso ≥ Nº Nota de Encomenda L® Nº Contrato L® Nº Acordo Quadro L® ID do Documento **Como Proceder:**Tipo de Documento Data Modo de Envio Fatura Data Receção 图 ate Documento em papel digitalizado M Nota de Crédito **Fig.** até Data Vencimento **Estado do processo** Formulário eletrônico com anexo Nota de Débito **?** Documento eletrónico legal Todos Estado de Todos Receção Preparação Registo Pagamento Devolução Iniciado Pré-Registado Processado Emissão de Pagamento Devolvido Erro funcional **As minhas Tarefas** Rejeitado tecnicamente Aguarda Redigitalização do documento **?** Gravar critérios de pesquisa Ações M Todas mais utilizados como Sem ações cão de Documentos Aceitar nota de crédito Ações *D* Todas Favoritos Gravar pesquisa con Repor Filtros **1** Solicitar Aprovação (2 ✔ Sem ações **Campos/ Opções**  $\bullet$   $\bullet$   $\bullet$ Gravar pesquisa como  $\bullet$   $\bullet$ Gravar pesquisa como favorita Apagar pesquisa favorita favorita Apagar pesquisa favorita

# **3. Processos de Negócio versus Funcionalidades FE-AP**

Processos e Serviços Digitais de Suporte - Gestão de Entidades

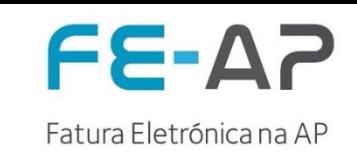

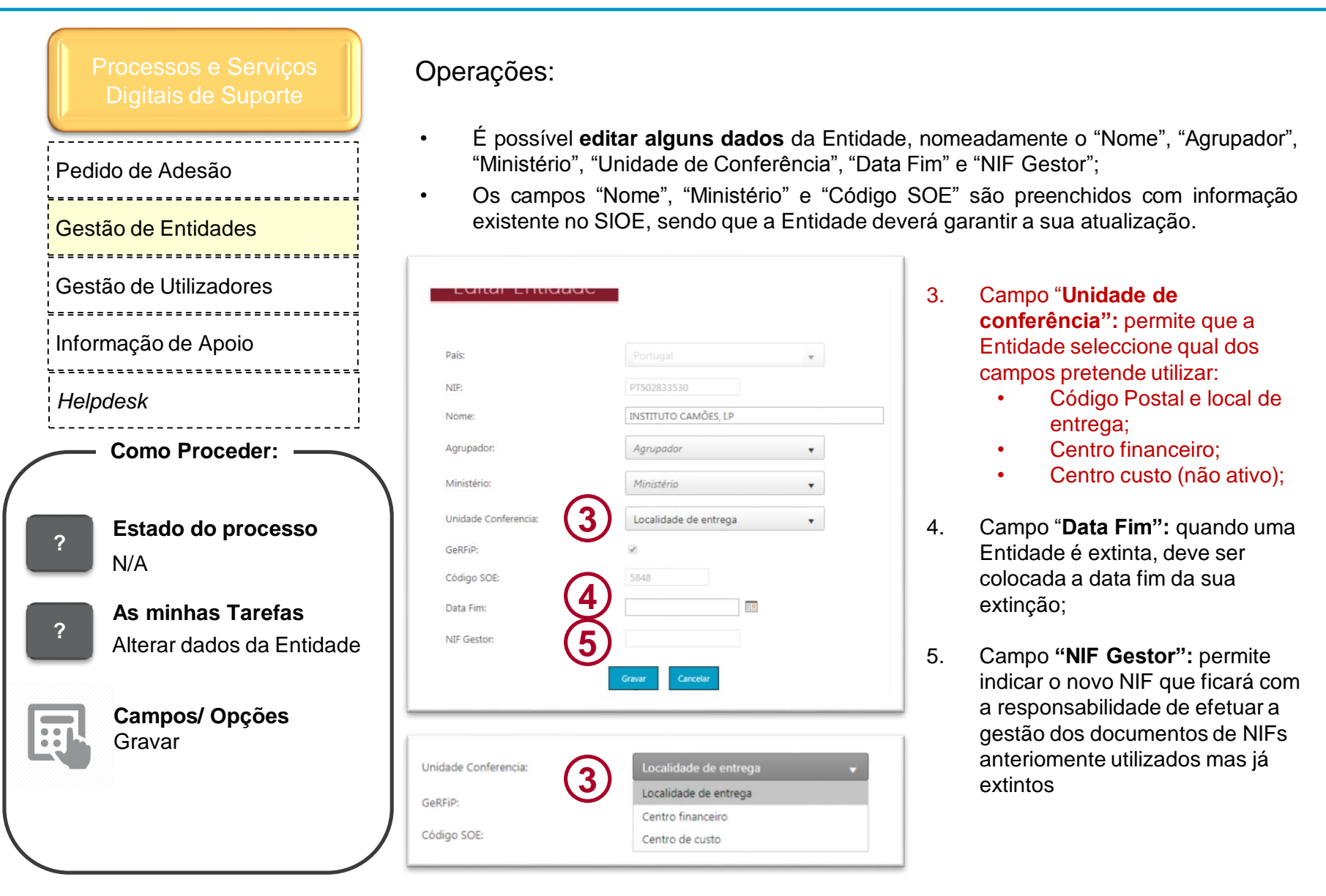

**3. Processos de Negócio versus Funcionalidades FE-AP** Processos e Serviços Digitais de Suporte - Gestão de Entidades

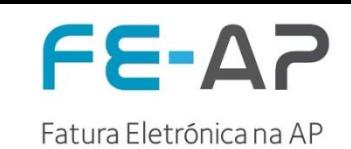

Operações: • Dependendo da forma como a Entidade efetue a conferência dos documentos, o campo **"Unidade de Conferência"** pode estar preenchido com os seguintes dados: Pedido de Adesão **Código postal** da Localidade de entrega ou da Morada Sede (no caso de não estar preenchido o local de entrega no documento de faturação) – preenchido Gestão de Entidades por defeito na criação da Entidade; Gestão de Utilizadores **Centro Financeiro** (caso venha preenchido o compromisso no documento, este -------------------------valor é preenchido automaticamente); Informação de Apoio **Centro de Custo** – Ainda não disponível. *Helpdesk*1. Possibilidade de alterar a opção **Como Proceder:** Unidade conferência Editar Entidade pretendida no campo "**Unidade de 2 conferência",** no Dale **Estado do processo ?** detalhe da Entidade; N/A Guarda Nacional Republicana 1150-279 Lisboa 1150-279 Lisbo... Agrupador TESTE 2 2. De acordo com o que **As minhas Tarefas** 2400-122 Lisboa Ministéric Ministério da Administração Interna v está definido na **? 1** Alterar Unidade de 1900-112 Lisboa Entidade, a **coluna**  Unidade Con ocalidade de entreos Conferência GeRFip **respetiva da lista de**  Código SOE: Centro de custo **documento** aparece **Campos/ Opções** Data Fim: Critérios de Pesquisa preenchida com esta **B** Unidade de Conferência NIF Geston informação; PT510322506 - 5848 - Camões Entidade **3** 3. Pode ser efetuada Unidade conferência: uma **pesquisa por este campo**.

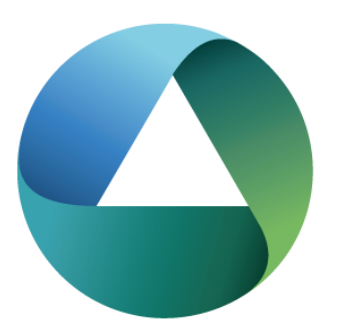

# WESPA?

Entidade de Serviços Partilhados da Administração Pública, I.P.